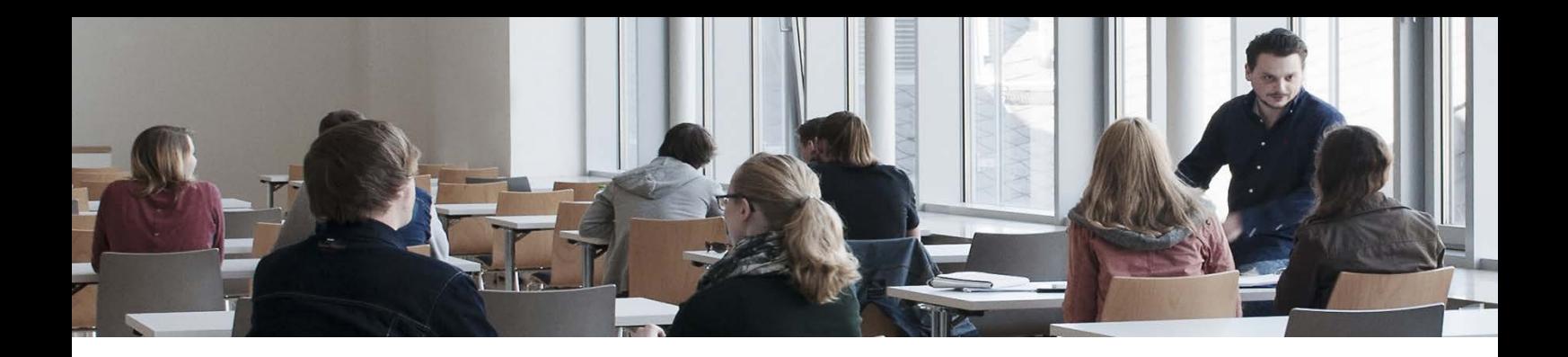

## Methode des Monats, Oktober 2019

## Hörsaal-Quiz mit Kahoot

Zielsetzung: Die Verwendung eines Hörsaal-Quiz dient dazu Wissen zu wiederholen, die Motivation der Lernenden zu erhöhen und ihnen Rückmeldung über den eigenen Leistungsstand zu geben. Da bei diesem Quiz die Teilnehmerinnen und Teilnehmer gegeneinander spielen, schafft die Konkurrenzsituation einen zusätzlichen Anreiz gegenüber üblichen Abstimmungstools für Hörsäle. Die Teilnehmenden werden zum Schluss auf einer Bestenliste aufgeführt.

## Durchführung:

Eine genaue Anleitung zur Durchführung findet sich im Anhang dieses Newsletters.

- 1. Legen Sie ein Quiz zu Fragen des Unterrichts an.
- 2. Lassen Sie die Studierenden während der Sitzung per Smartphone an dem Quiz teilnehmen.
- 3. Die Ergebnisse können als Grundlage für die weitere Sitzung dienen.

Gruppengröße: unbegrenzt

Zeitaufwand: Anlage des Quiz, 5- 10 Minuten während der Sitzung

Material: Computer, Smartphone

Literatur: Hamari, J., Koivisto, J., & Sarsa, H. (2014). Does Gamification Work? – A Literature Review of Empirical Studies on Gamification. In proceedings of the 47th Hawaii International Conference on System Sciences, Hawaii, USA, January 6-9, 2014. Online unter:<https://t1p.de/2gnk> (abgerufen am 22. Mai 2019)

## Einrichten eines Quiz in Kahoot

Surfen Sie zu [https://www.kahoot.com](https://www.kahoot.com/) und registrieren Sie sich dort. Melden Sie sich anschließend mit ihrer Kennung an. Klicken Sie dann auf "create new".

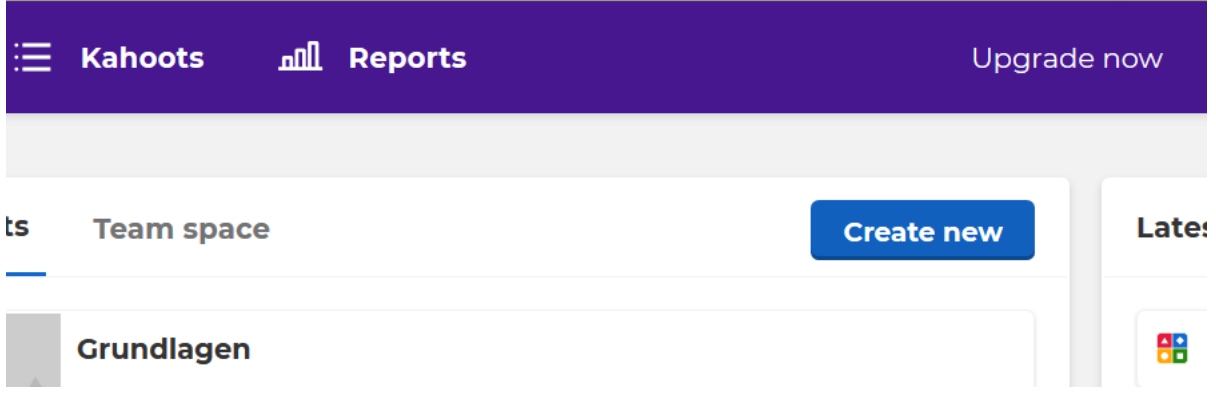

Sie könnend dann auswählen, ob Sie ein Quiz, eine Umfrage oder ein Zuordnungsspiel anlegen möchten. Wählen Sie hier "Quiz".

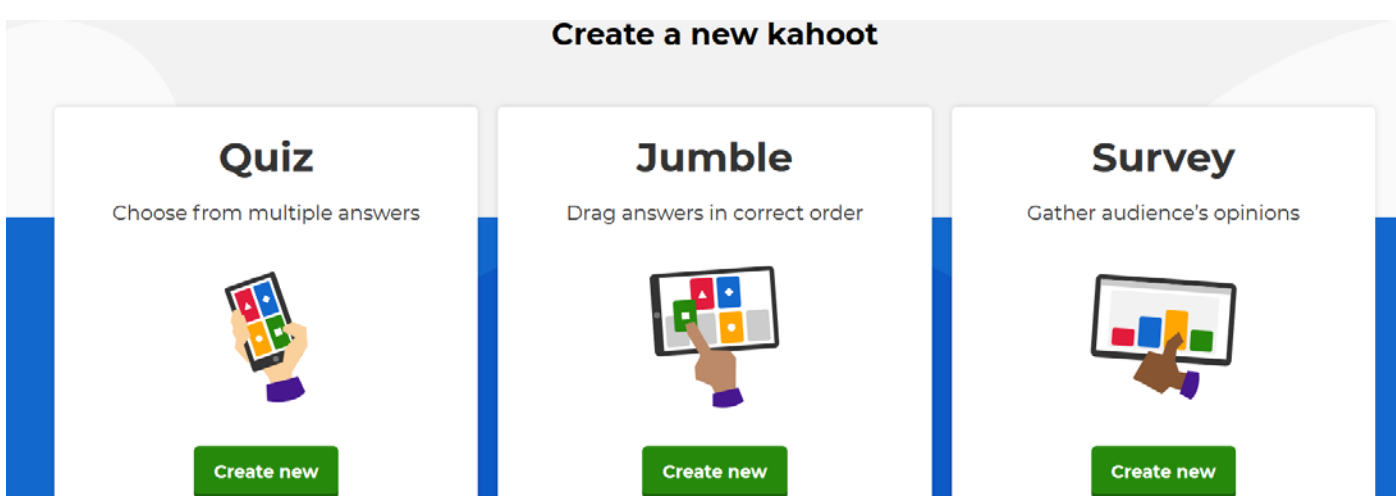

Auf der nächsten Seite können Sie angeben, wie das Quiz heißen soll und eine Beschreibung sowie ein Bild hinzufügen.

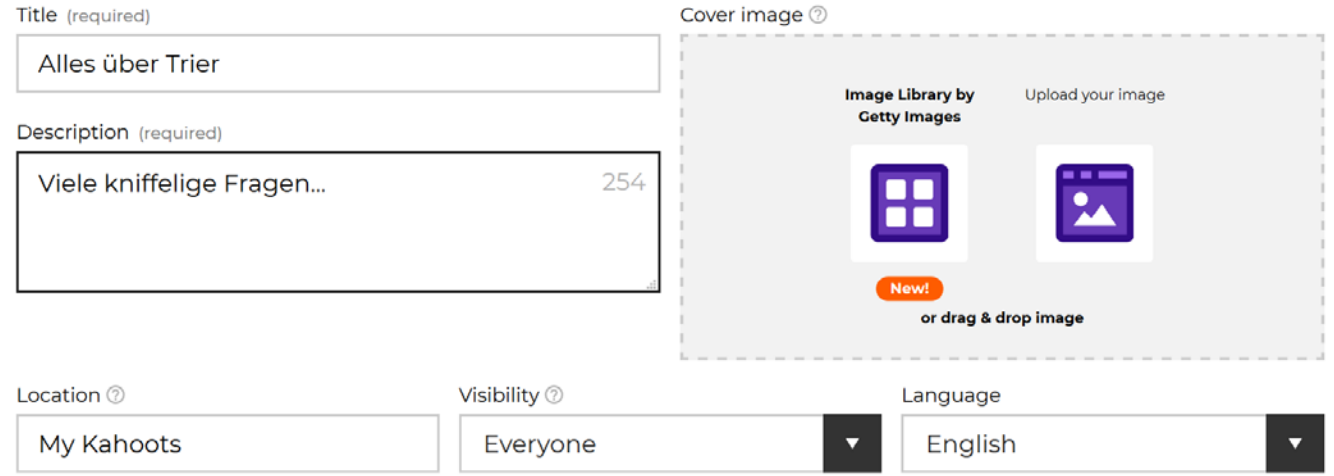

Hochschule Trier – Hochschuldidaktik/E-Learning – Anneke Wolf, M.A. – a.wolf@hochschule-trier.de

Anschließend können Sie dem Quiz einzelne Fragen hinzufügen und angeben, wie lange die Teilnehmer Zeit haben, eine Frage zu beantworten.

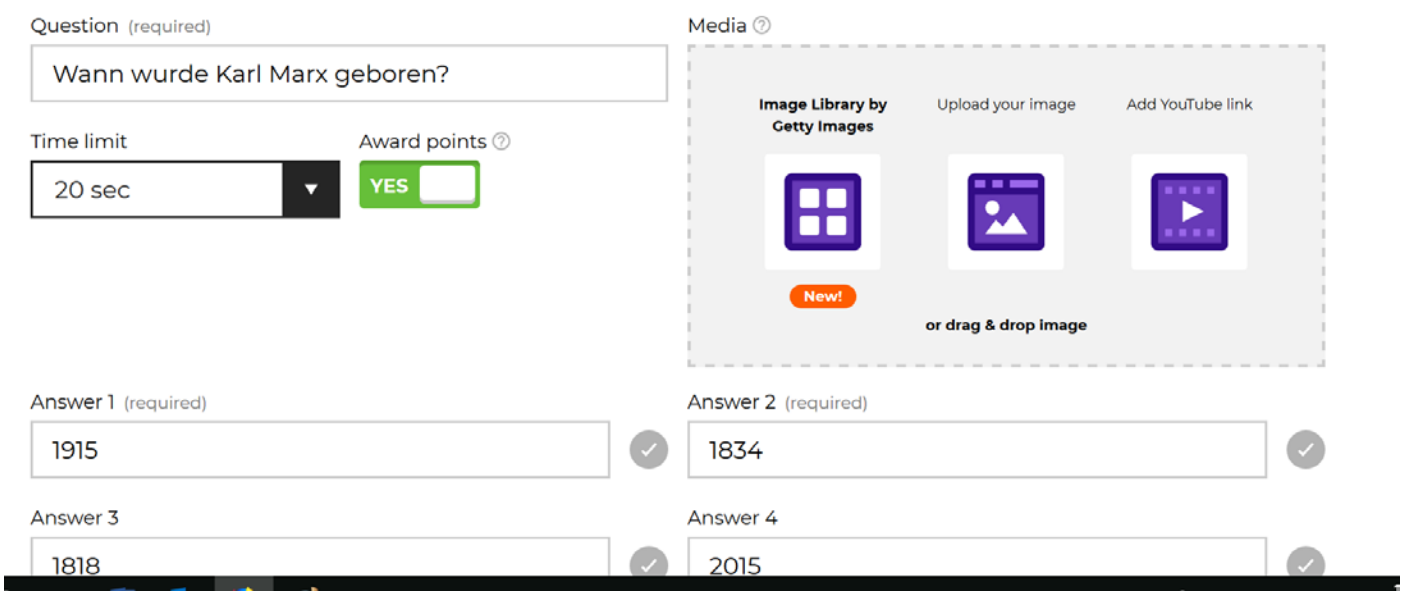

Sobald Sie das Spiel starten, wird gefragt, ob einzeln oder in Teams gegeneinander gespielt werden soll. Wählen Sie hier "Player vs. Player" soweit Sie nicht explizit Teams bilden möchten.

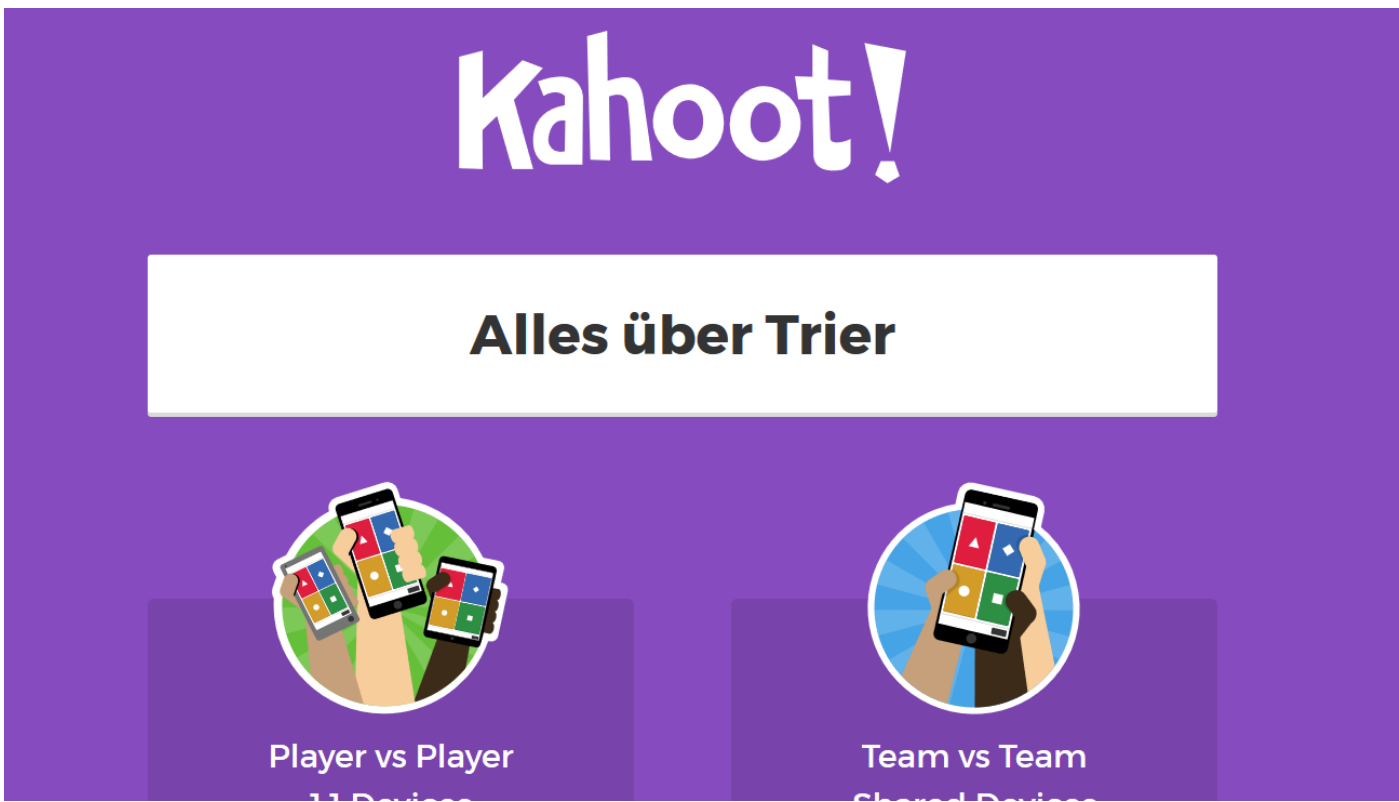

Es wird nun auf dem Bildschirm bzw. über den Beamer angezeigt wie die Studierenden dem Spiel beitreten können.

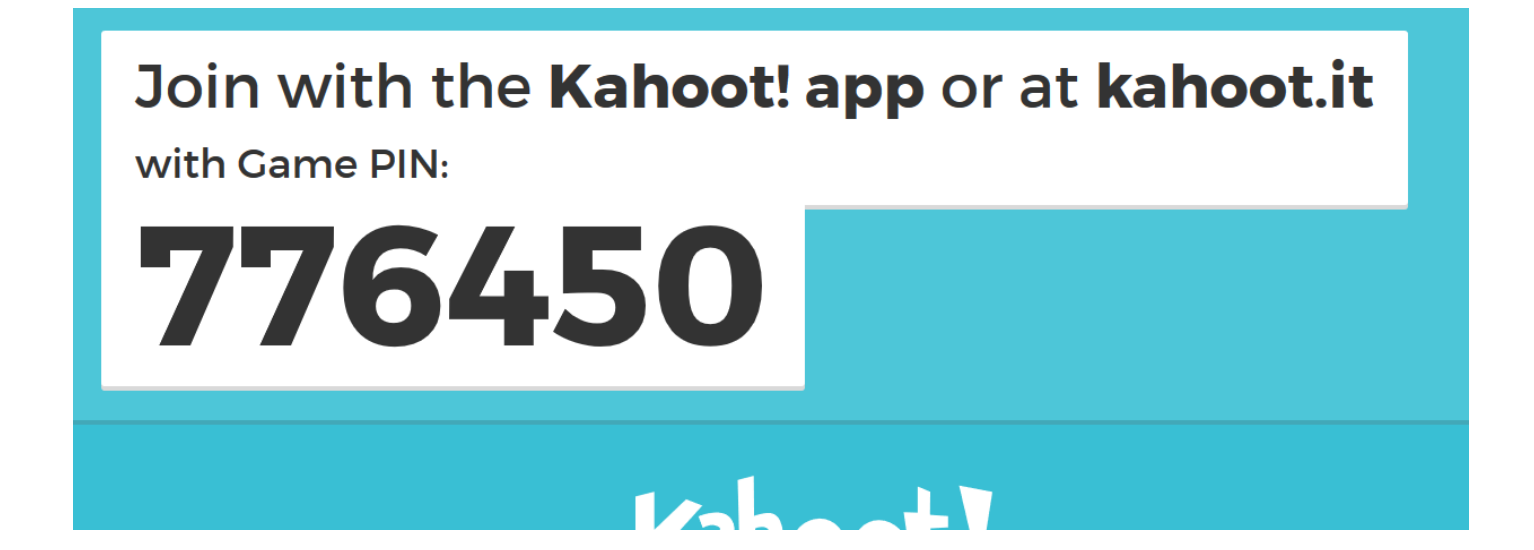

Nach Abschluss des Spieles wird ein Highscrore angezeigt. Die Ergebnisse stehen als Excel-Tabelle auch später zur Verfügung.

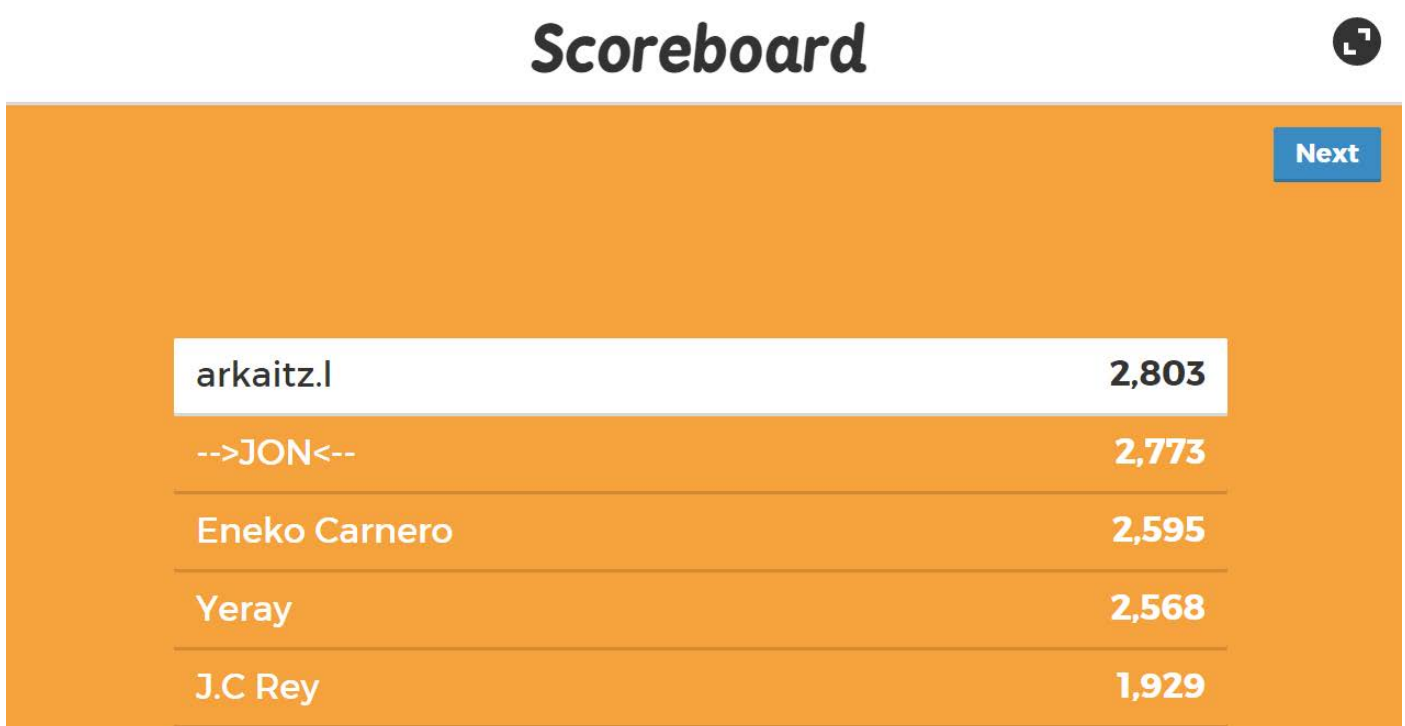